# Hvordan bruke tegnebrett til nettundervisning (1)

## **For å sette i gang bruk av et Wacom tegnebrett:**

- 1. Koble den medfølgte USB-kabelen til tegnebrettet og datamaskinen.
- 2. Last ned og installer [driveren](https://www.wacom.com/en-us/support/product-support/drivers) (for Windows og Mac). NB: Wacom driveren («Wacom Desktop Center») er allerede installert på noen Ubuntu datamaskiner og NTNU Windows PCer.
	- Om driveren ikke er installert på datamaskinen, ta kontakt med NTNU Hjelp. Det er også mulig å bruke tegnebrettet uten driveren, men du vil miste noe funksjonalitet.
- 3. Restart (om installasjon var nødvendig) og åpne «Wacom Tablet Properties» for å justere preferanser. Wacom Tablet Properties

## **I «Wacom Tablet Properties» kan man justere:**

- 1. Pen sensitivitet
- 2. Skjerm-tegnebrett kartleggingen, f.eks. om tegnebrettet skal kartlegge monitor 1 eller 2 osv.
- 3.Orienteringen til tegnebrettet i forhold til skjerm
- 4. Knappe-funksjonene til tegnepennen. Et forslag er å endre en knapp til å ha «Tablet > Erase» funksjonen, som vil få fram viskelær når man trykker på pennknappen.

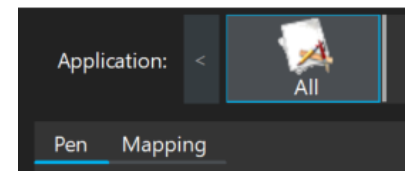

One by WOCOM

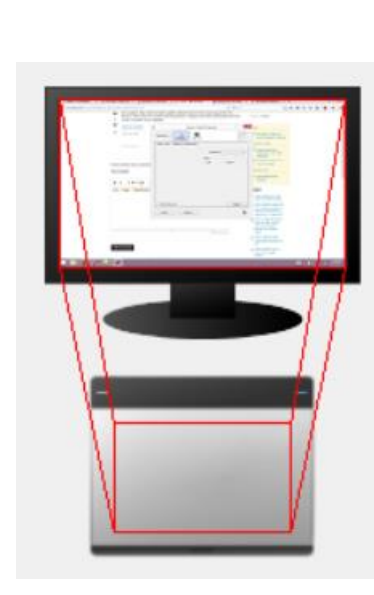

## Hvordan bruke tegnebrett til nettundervisning (2)

### **Ved undervisning med tegnebrett må man bruke en digital tavle:**

- 1. Du kan bruke de innebygde tavlene i både Zoom og Blackboard Collaborate. Alternativer inkluderer [Microsoft Whiteboard](https://www.microsoft.com/en-us/microsoft-365/microsoft-whiteboard/digital-whiteboard-app) (PC, Mac), [OpenBoard](https://openboard.ch/index.en.html) (PC, Mac, Linux) og [Write](http://www.styluslabs.com/download/) (PC, Mac, Linux). Du kan også skrive på PowerPoint-lysbilder og på PDFer i Adobe Acrobat.
	- NB: Om du bruker den innebygde tavla i Zoom, kan du velge å «auto-save» det som står på tavle ved å besøke Zoom-nettsida. Ellers vil tavla slettes automatisk når økten avsluttes.
- 2. Felles for disse programmene er at de har tegneverktøy som **pen** og **viskelær** som man kan velge, for å så bruke det fysiske tegnebrettet til å tegne på det designerte «tavlearealet» i programvaren. Tips: bruk CTRL + Z for å angre strøk.
- 3. Programvarene gir i tillegg mulighet til å f.eks. øke det nåværende tavlearealet og bruk av «Select/lasso» verktøy til å flytte/slette deler av tegningen.

### **Potensielle utfordringer:**

- 1. «Skrivefølelsen» er unik og ikke 100% lik pen og papir / tavle og kritt. Man kan bli vant med tegnebrettet etter bruk.
- 2. Pennfunksjonaliteten og programvaren harmange funksjoner plassert i forskjellige lokasjoner, og det kan være vanskelig å bli kjent med dem. Det finnes mye informasjon om dette på Internett.
- 3. Du bør vurdere og øve hvordan du vil vise tavla til studentene: Dette kan være litt komplisert om du vil bruke et ekstern webkamera med Zoom eller Blackboard Collaborate.

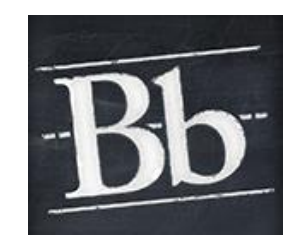

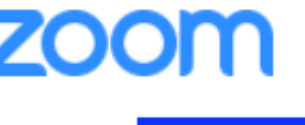

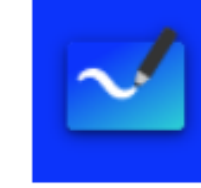

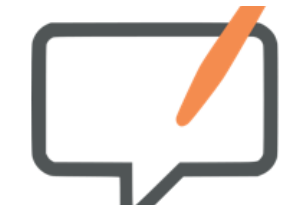